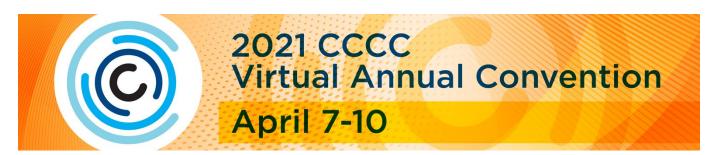

### LOGISTICS: HOURS, NAVIGATING THE PLATFORM

### What are the hours of the Convention?

Each area has different hours, but the lobby will be staffed during the following hours: Wednesday, April 7: 9:30 am – 8:30 pm ET \*Action Hub (aka Exhibit Hall) Grand Opening: 7:30 – 8:30 pm ET Thursday, April 8: 10:00 am – 8:30 pm ET Friday, April 9: 10:30 am – 8:00 pm ET Saturday, April 10: 10:30 am – 7:30 pm ET

# What time zone are hours?

Times for all sessions are Eastern Time.

# What are the different components of the virtual platform?

*CCCC Lobby:* The lobby is the main entrance to the Convention platform. There is a chat at the bottom of the page for general questions.

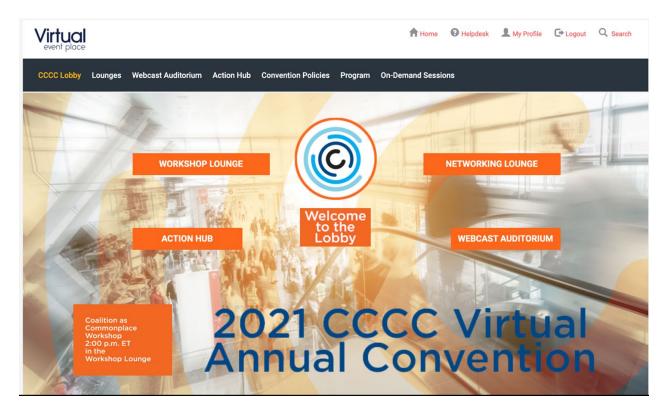

*Webcast Auditorium:* This is where Live and Scheduled (Prerecorded) sessions are located. Exhibitor sessions are included in the webcast auditorium.

CCCC Lobby Lounges Webcast Auditorium Action Hub Sponsor Hall Exhibit Hall Convention Policies Program On-Demand Sessions Click to View your Event Agenda. Plan your Sessions and add to your Calendar. Welcome to the Webcast Auditorium Apr 8, 2021 All 1:30 pm - 2:30 pm ET (local time: 12:30 PM - 01:30 PM) 04-07-2021 1:30 pm - 2:30 pm ET (local time: 12:30 Workshop Lounge PM - 01:30 PM) **TYCA Session 1 TYCA Session 1** More info Session description 1:30 pm - 2:30 pm ET (local time: 12:30 PM - 01:30 PM) **TYCA Session 2** More info Need help?

\*\*These are sample sessions for visual purposes only.

**On-Demand Sessions:** These sessions are available any day, any time. On-Demand sessions include poster sessions, panels, roundtables, and more. When you click on "On-Demand sessions" in the navigation bar, a new window will open for you to browse these sessions.

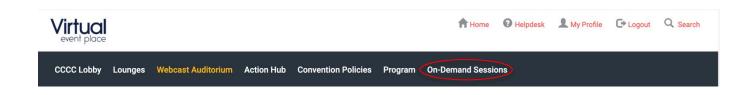

*On-Demand Session New Window:* Make sure you are logged in to view session content. If you are logged in, your name will appear in the upper right corner.

|                                                                                                    | 2021 CCCC<br>Virtual Annual Convention<br>April 7-10                                                                                                    |
|----------------------------------------------------------------------------------------------------|----------------------------------------------------------------------------------------------------|
| 🚯 Dashboard -                                                                                                    | Stephanie Casad (+Sign Off                                                                                                    |
| Q. Text Search                                                                                                    | 1 - 25 of 166 matches ≽                                                                                                    |
| Type Concurrent Panel Concurrent Roundtable Engaged Learning Experience Individual Proposal Meeting Panel Presentation | TYCA: On-Demand Session I: Engaging & Adapting at the TYC<br>Poster Session<br>Presentations in this on-demand session focus on a variety of ways teachers engage with the work of teaching at a two-year college. From<br>new/unfamiliar online modalities to lessons on civic engagement and positive thinking, presenters invite you to carefully consider how you, too, can<br>engage and adapt what you do in the classroom to fit these new and challenging times.<br>PREVIEW |
| Poster Session     Roundtable Session     Standing Group Sponsored Panel                                               | TYCA: On-Demand Session II: Conversations & Contexts, Navigating the Demands of a TYC Classroom<br>Poster Session<br>Presentations in this on-demand session invite conference participants to consider some of the ways the recent pivot to mostly-online teaching has                                                                                                    |

You can view session content by clicking the Preview button.

\*Please note: not all On-Demand Session may have materials at this time. Materials include video files and/or PDF documents. If the session does not have content, please make sure you are logged – you will see your name in the upper right corner of the screen – see screenshot above. If you are logged in and do not see content, please check back later as the presenter has not uploaded materials to their presentation.

Action Hub/Sponsor Hall/Exhibit Hall: 1) Action Hub, where you will find a variety of special interest groups; (2) Featured Sponsors, where you will find Bedford/St. Martin's Macmillian Learning and Modern Language Association; and (3) Exhibit Halls, where you will find our Convention Exhibitors.

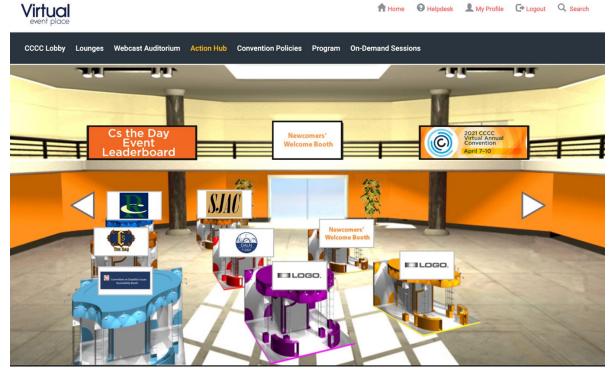

A Home Helpdesk L My Profile C Logout Q Search

*Networking Lounges:* There are two lounges:

- 1. Networking Lounge: Visit us here for Open Common Ground Conversations and other events.
- 2. Workshop Lounge: Visit us here for workshop content. Check out the workshop offerings: https://cccc.ncte.org/cccc/cccc-2021-workshops

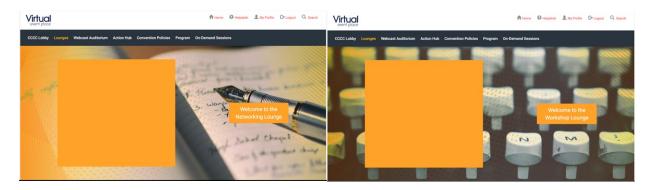

#### How do I use the Online Planner feature? Can I remove a session I added?

You may add any type of session to your online planner: Live, Scheduled, or On-Demand.

\*Please Note: Workshops are not included in the Online Planner, but a complete list can be found on our website at <a href="https://cccc.ncte.org/cccc/cccc-2021-workshops">https://cccc.ncte.org/cccc/cccc-2021-workshops</a>. You can attend workshops in the Workshop Lounge.

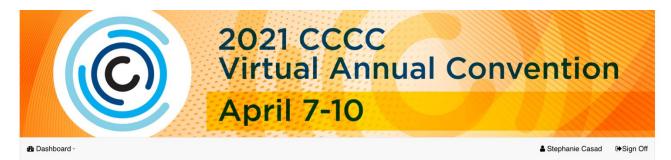

# Dashboard

| You | hav | e suc | cess | sfully sign | ied i | into | the sys | tem.    |     |      |
|-----|-----|-------|------|-------------|-------|------|---------|---------|-----|------|
| Use | the | 'Sign | Off' | option to   | log   | out  | before  | leaving | the | site |

| Profile        | 🖾 Online Planner    | Forms                                                                               |
|----------------|---------------------|-------------------------------------------------------------------------------------|
| Update Profile | ➔ My Online Planner | <ul> <li>Presentation Accessibility Agreement</li> <li>Speaker Agreement</li> </ul> |
|                |                     |                                                                                     |

#### Click Live and Scheduled Sessions and click Add New.

#### No records found.

Live and Scheduled Sessions

Use this section to find Live and Scheduled sessions you plan on attending. Click 'Add New' to search for sessions.

ADD NEW

No records found.

There are several search features to help you find what you're looking for. If you are interested in seeing the entire list of sessions, simply click the search button.

🚯 Dashboard -

Sign Off

# Search Live and Scheduled Sessions

Use the search options below to find live and scheduled sessions

By Criteria - finds all sessions who match search criteria used below.

| Text Search:       |     |  |        |   |   |   |
|--------------------|-----|--|--------|---|---|---|
| Date:              |     |  |        |   |   |   |
| Session Type:      | ALL |  |        |   |   | ` |
| Session Category:  | ALL |  |        |   | • | , |
| Speaker Last Name: |     |  |        |   |   |   |
|                    |     |  |        | _ |   |   |
|                    |     |  | SEARCH |   |   |   |

You can preview session content and add the session to your planner by checking "Add" next to the session. If you change your mind and would like to remove a selected session, simply uncheck "Add" and it will be removed.

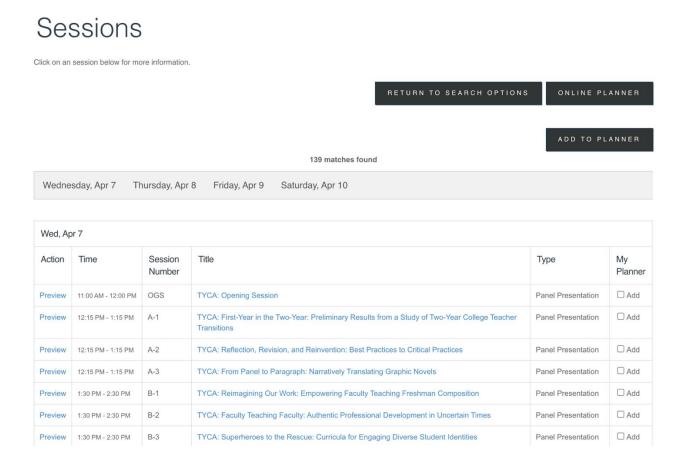

#### **ATTENDING SESSIONS**

*Program:* This is a link to the <u>Convention Program</u>. *Convention Policies:* This is a link to the <u>Convention Policies</u>.

#### How to attend a live or scheduled session in the webcast auditorium?

TO ACCESS from the top of any page: Go to Webcast Auditorium  $\rightarrow$  Choose the date (grey boxes at top)  $\rightarrow$  Go to box on left  $\rightarrow$  Scroll to view available sessions  $\rightarrow$  Click the blue "More Info" icon to select a session  $\rightarrow$  Go to box on the right  $\rightarrow$  Click red "Attend Webcast" icon (available once the session is ready to air)  $\rightarrow$ 

\*\*These are sample sessions for visual purposes only.

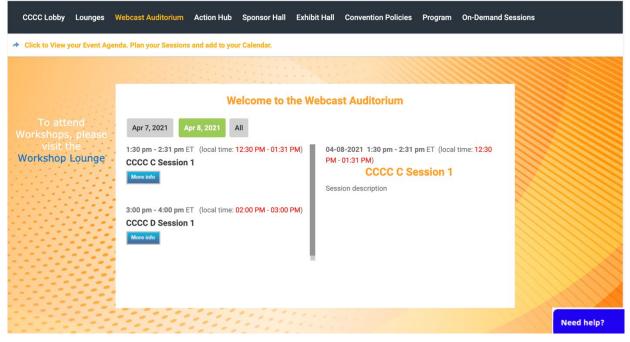

#### Click "Open Zoom Meeting" in the pop-up window.

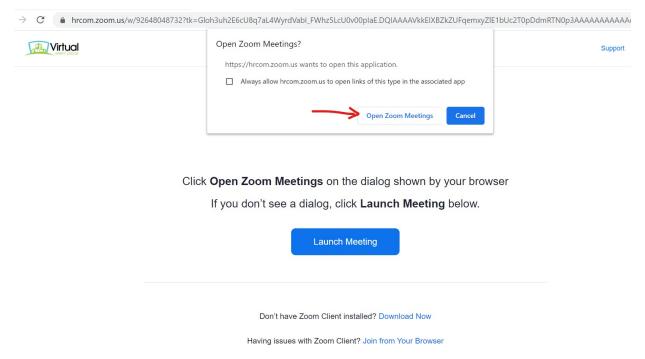

Congratulations! You are now attending a live virtual session. If the session in already in progress you will see/hear the presenters. If the session hasn't started you'll be in the waiting room (see below) and automatically moved into the session once it begins.

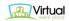

|       | - :                                                                                                    | <    |
|-------|----------------------------------------------------------------------------------------------------|------|
|       | Please wait. The webinar will begin soon.                                                                                   |      |
|       | Start: 4:00 PM                                                                                                    |      |
| Click | #MeToo on the Bookshelf: How Middle Grade and Young Adult<br>Literature Addresses Current Events and Empowers Young Readers | /ser |
|       | Test My Speaker                                                                                                    |      |

Don't have Zoom Client installed? Download Now

# Will I be on camera if I join a session as an attendee?

The majority of the sessions will not have attendees on video or with audio. There are approximately 8-10 sessions that use breakout rooms in which attendees can be on video and use audio. Of course, you always have the option to turn off your camera and/or mute your audio.

# Can I ask presenters questions during Live and Scheduled sessions?

Yes! We have a number of ways to engage with presenters and authors. During most sessions, attendees will be able to use both the text chat and the Live Q&A. The text chat allows you to share your questions or comments with presenters and attendees. The Live Q&A is only seen by presenters unless a presenter answers your question at which point the question becomes public.

### I'm registered for Convention, but am not seeing both CCCC and TYCA sessions in the Webcast Auditorium.

If you are registered for <u>both</u> the CCCC Convention and TYCA, you should see all session offerings. If you are *only* registered for CCCC, you will not see TYCA sessions on Wednesday. If you are *only* registered for TYCA, you will not see CCCC sessions Wednesday – Saturday.

If what you are seeing does not match how you registered for Convention, please contact us immediately at <u>CCCCevents@ncte.rog</u>.

# Which sessions will have CART or ASL?

The most recent list of sessions that will have CART or ASL accommodations is available on the CCCC website. Captioning and/or session transcripts will also be available for all On-Demand Sessions. Session transcripts will also be provided for all prerecorded/scheduled sessions prior to the session and during archive. Live Session transcripts will be available once the session has been archived.

# How do I access archived live and scheduled sessions and when will they be available for viewing?

Archived live and scheduled sessions will be available for viewing in the Webcast Auditorium 48 hours after the session has ended. Once the session has been archived, the "Attend Webcast" button will change to "View Archive". If the View Archive button is not visible, it means the session has not yet available.

### **REGISTRATION RELATED**

### How do I log in to the Convention?

Log in via the <u>2021 CCCC Virtual Annual Convention Platform</u> and follow the instructions emailed to you on Friday, April 2. The email was sent to the address used to register for Convention. If you did not receive the email, please contact us at immediately at <u>CCCCevents@ncte.org</u>.

### How early can I log in?

You can log in as early as April 2 to use the Online Planner and bookmark the platform website. The lobby, webcast auditorium, lounges, and action hub will officially open on Tuesday, April 6 at 12:00 p.m. ET. Please log in as soon as possible to ensure you have the best experience possible!

### Is there a cut-off date for registration?

Registration for Convention is open until 7:30 p.m. ET on Saturday, April 10. Once a person registers it takes approximately 30 minutes for that person to have access to the platform.

### What if I registered but can no longer attend the Convention?

You will have access to view sessions until May 30, 2021. You can log in any day, any time, and as frequently as you'd like during this period.

# Can I share my login with a friend or colleague?

No, your login is unique to you and cannot be shared.

#### Can I register for one day only?

No, CCCC does not offer one day registration.

### **OPPORTUNITIES: EARN PRIZES!**

#### Cs the Day Event:

Join us for some Cs the Day Gamification fun! While you are attending the 2021 CCCC Virtual Annual Convention you will be able to earn points throughout the platform and compete for great prizes!

#### Cs the Day Event Challenges:

You can earn points within the platform by taking certain actions during Convention. Actions and point values are detailed below:

- 150 Points: Attend the Keynote Session
- 100 Points: Attend the Chair's Address
- 100 Points: Visit Sponsor Booths (3 per day max)
- 50 Points: Visit Exhibitor Booths (6 per day max)
- 50 Points: Visit Action Hub Booths (3 per day max)
- 50 Points: Attend Sessions (3 per day max)
- 25 Points: Attendee Workshop Lounge (4 per day max)

Check the Cs the Day Event Leaderboard in the Action Hub throughout Convention to check on your point status.

#### Cs the Day Event Prizes:

The first participants to hit the **top three scores\*** will receive a *Cs the Day* prize package containing one of the coveted sparkleponies as well as a full, limited edition deck of *Cs the Day* cards. The **top scorer** will also receive a **paid CCCC–NCTE membership and registration for CCCC 2022 in Chicago**, courtesy of the CCCC Executive Committee!

Gamification begins Wednesday, April 7, at 11:00 a.m. ET and ends on Saturday, April 10, at 7:30 p.m. ET.

\*The top three scores will be based on the exact date and time the participant became a top scorer. Winners will be determined after Convention and notified via email by Friday, April 16.

### **TECHNICAL SUPPORT**

#### Can I change my profile photo or add my organization name? Yes!

ADD PHOTO: From the virtual event platform: Go to "My Profile" (top right)  $\rightarrow$  Click on "My Image" tab at top  $\rightarrow$  Click "Choose File"  $\rightarrow$  Select file  $\rightarrow$  Click "Upload"  $\rightarrow$  Wait for green "Success" bar to appear at top  $\rightarrow$  Return to virtual event platform by clicking on "My Virtual Events" (top right)  $\rightarrow$  Click on "CCCC"  $\rightarrow$  Scroll to the bottom of page  $\rightarrow$  Click the power symbol below the grey box to log out of chat  $\rightarrow$  Go to top right of page and click "logout" to log out of virtual platform

ADD ORGANIZATION: From the virtual event platform: Go to "My Profile" (top right)  $\rightarrow$  Click on "Business" tab at top  $\rightarrow$  Enter company and job title  $\rightarrow$  Scroll to bottom of the page  $\rightarrow$  Click "Save"  $\rightarrow$  Scroll to top of page and look for green "Success" bar to confirm your information saved  $\rightarrow$  Return to virtual event platform by clicking on "My Virtual Events" (top right)  $\rightarrow$  Click on "CCCC"  $\rightarrow$  Scroll to the bottom of page  $\rightarrow$  Click the power symbol below the grey box  $\rightarrow$  Go to top right of page and click "logout"  $\rightarrow$  Log back in

### TROUBLESHOOTING

If your photo and/or organization appears in some locations on the virtual platform and not others (e.g., it appears in the Lobby and not in the Webcast Auditorium), click the power symbol below the grey box at the bottom of the page to log out of chat  $\rightarrow$  repeat this process to log out of EACH LOCATION where your photo and/or company is missing  $\rightarrow$  Go to top of page and click "logout" to log out of virtual platform  $\rightarrow$  Log back in to virtual platform

# How and when can I access sessions after Convention until May 30, 2021?

Archived sessions will be accessed through the same platform and login process you use to attend the Convention. On-Demand sessions can be accessed beginning the first day of Convention. Live and Scheduled sessions will be archived and available for 48 hours after the session ends.

# If I have technical/logistical questions or issues during the conference, who should I contact?

Questions can be asked through the "Need Help?" live chat feature in the bottom right-hand corner of all platform pages. The platform host, Virtual Event Place (VEP), will staff the Need Help? live chat during Convention hours. If questions are submitted outside of Convention hours, your question will be added to a que and answered when it is back online.